## **CHAPITRE 3 : L'INTERFACE AUTEUR DE FOREVANET**

La réalisation d'un un bloc de cartes ForEvaNet commence par la création d'une maquette de l'activité pédagogique envisagée : cette maquette est un document numérique standard créé avec un éditeur (Word, Open Office, LaTeX,...). Pour notre exemple nous avons choisi un exercice sur les couleurs dont la maquette prend la forme suivante:

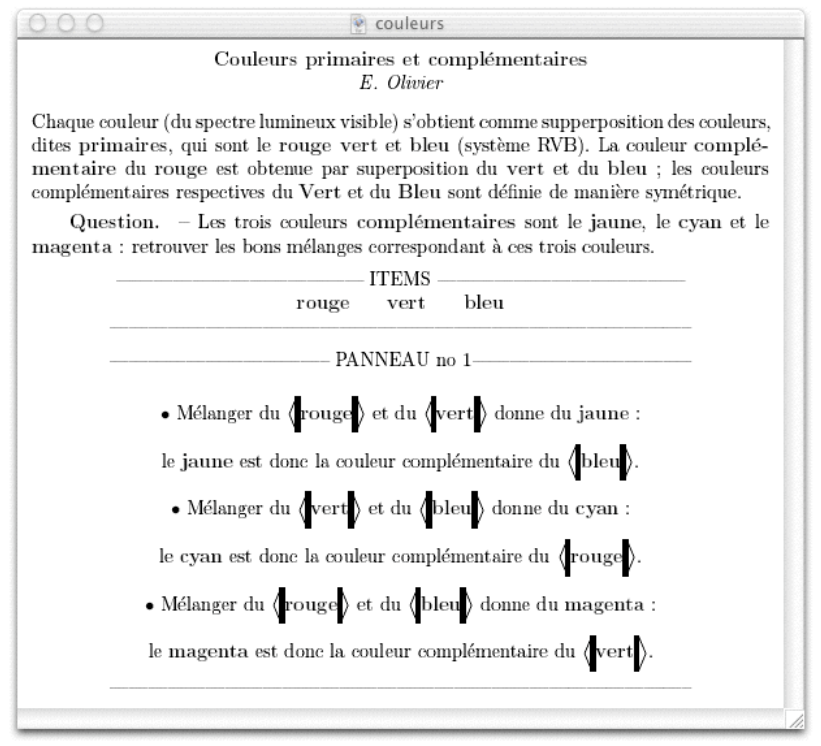

La création de la maquette est une activité purement pédagogique prenant en compte les modalités de réponse de ForEvaNet. Sur le serveur dynamique de ForEvaNet on trouve, dans le menu "**Evaluation de démonstration**", des exemples des différentes modalités sur lesquelles un enseignant peut se faire une idée du potentiel offert par ForEvaNet.

L'interface auteur de ForEvaNet permet de réaliser le bloc de cartes correspondant à cette maquette. Le lancement de "forevaeditor.sh" pour Mac OS 10 ou de forevaeditor.bat pour Windows ouvre la fenêtre de l'interface auteur proprement dit :

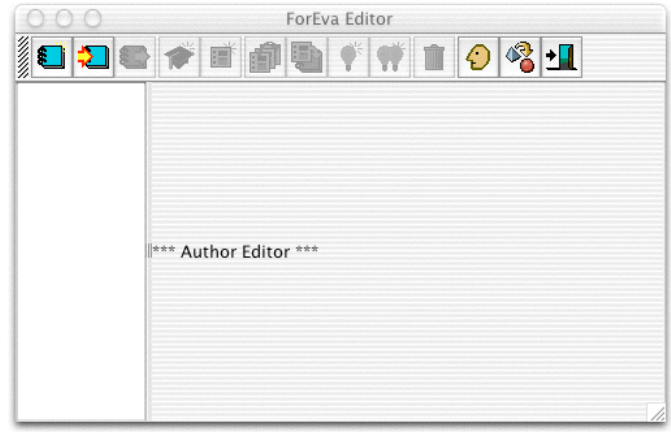

En cliquant sur le bouton

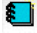

on crée une nouvelle carte grâce à une fenêtre de dialogue :

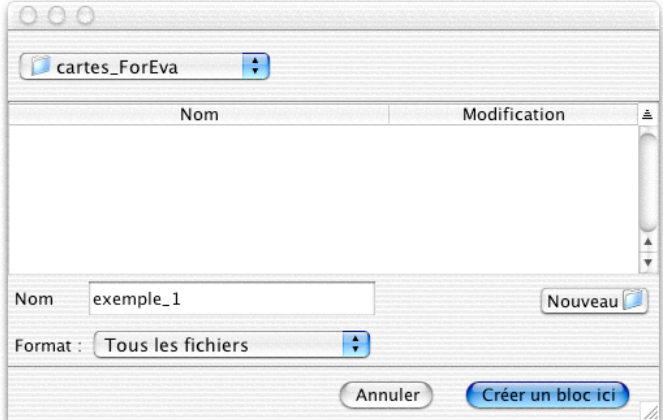

Cette fenêtre propose la sélection du répertoire qui va accueillir le "squelette" du bloc de carte (voir § sur la stucture web statique d'un bloc de carte) que nous appelons ici "exemple\_1". En cliquant sur **[Créer un bloc ici]**, la fenêtre de paramétrage du nouveau bloc de carte s'affiche :

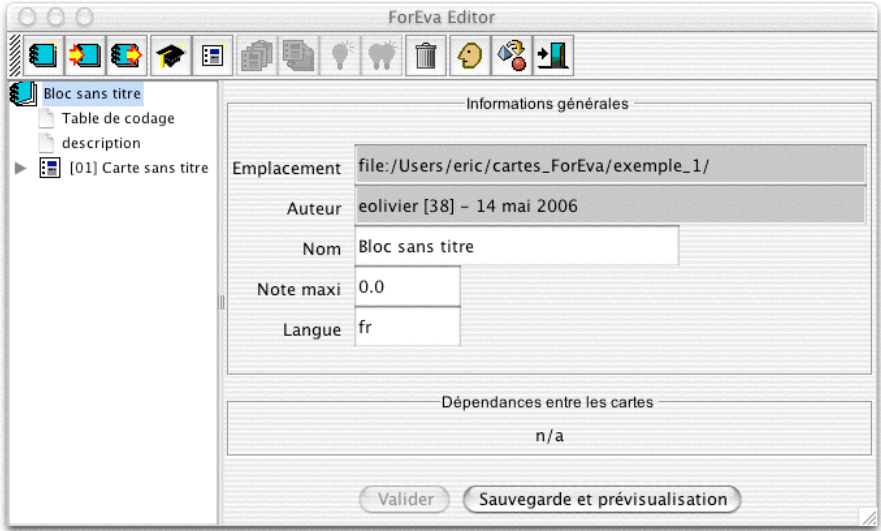

On enregistre d'abord le nom du bloc ; le nom par défaut est "Bloc sans titre" : on va le renommer "Optique".

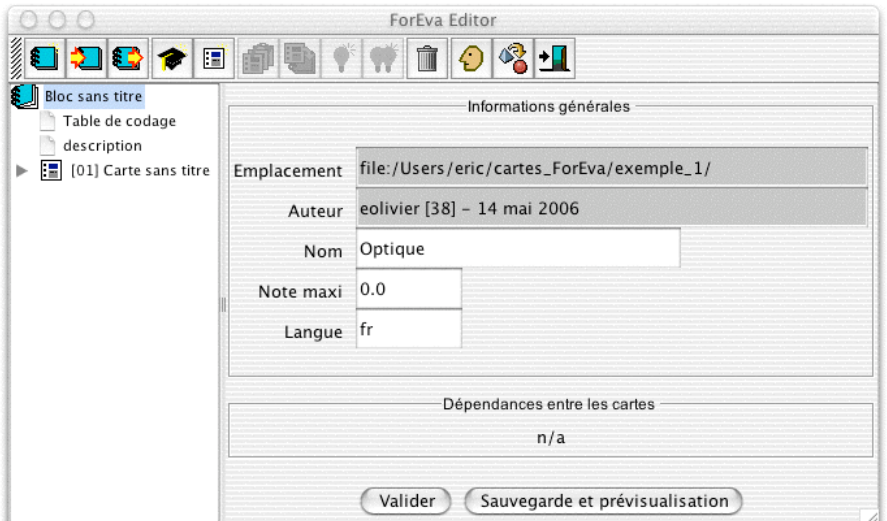

En cliquant sur **[Valider]** le nom du bloc est enregistré.

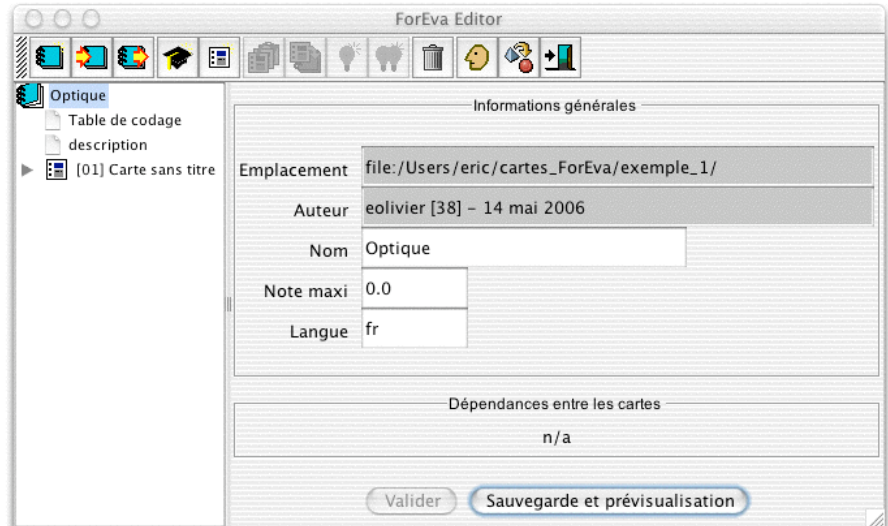

On clique ensuite sur "carte sans titre" qui fait basculer sur la fenêtre de paramètre de la première carte du bloc "Optique". On peut alors nommer la carte en question : ici on l'appelle "Couleurs fondamentales" :

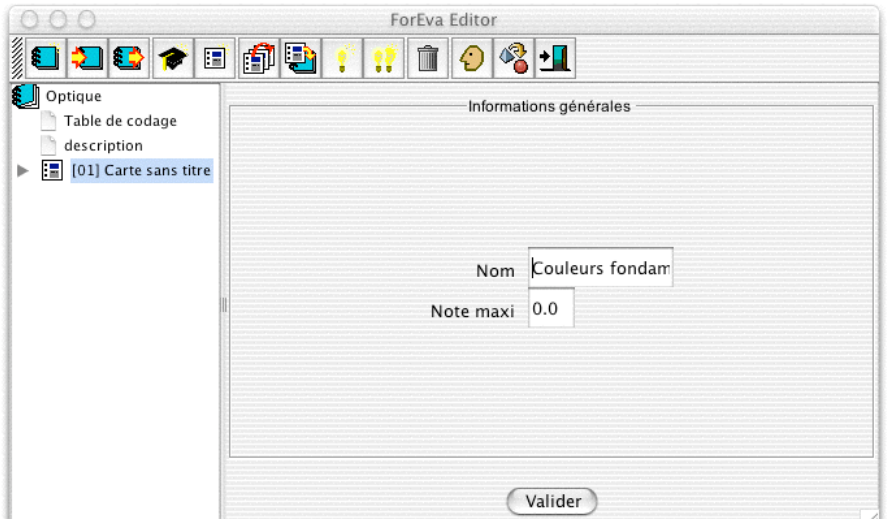

En cliquant sur **[Valider]** le nom de la carte est enregistré :

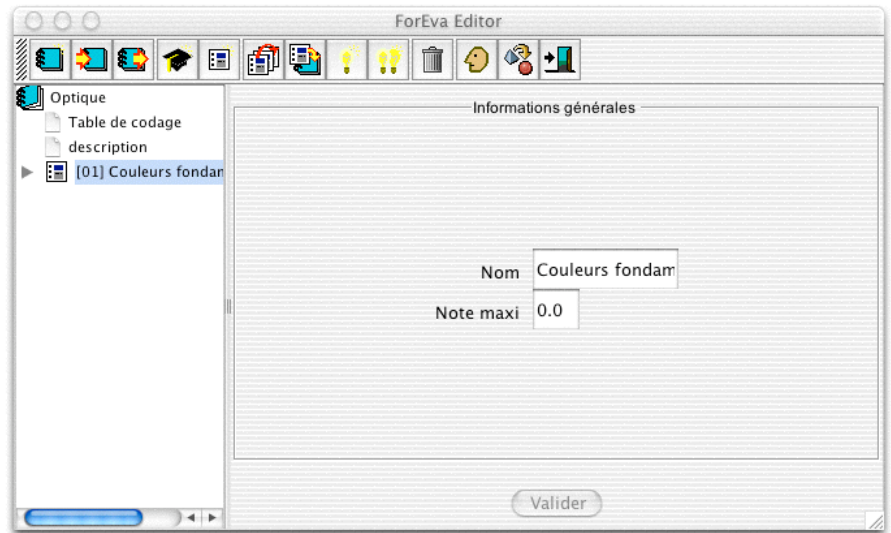

En cliquant sur le petit triangle gris à côté de l'icône de la carte "Couleurs fondamentales" on fait apparaître les items "énoncé" et "applet"

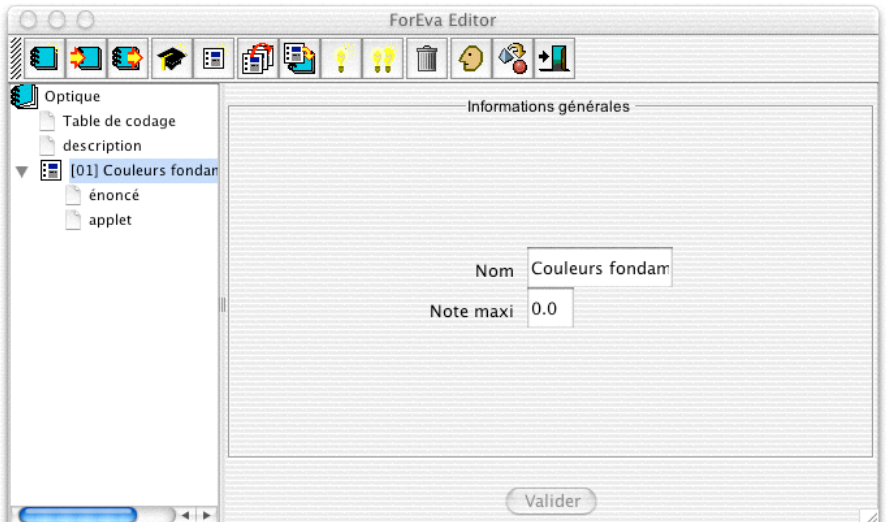

Un simple click sur l'item "applet" lance une fenêtre donnant un premier paramétrage de la modalité de la carte : pour notre exemple on a choisi "Nombres d'items quelconque".

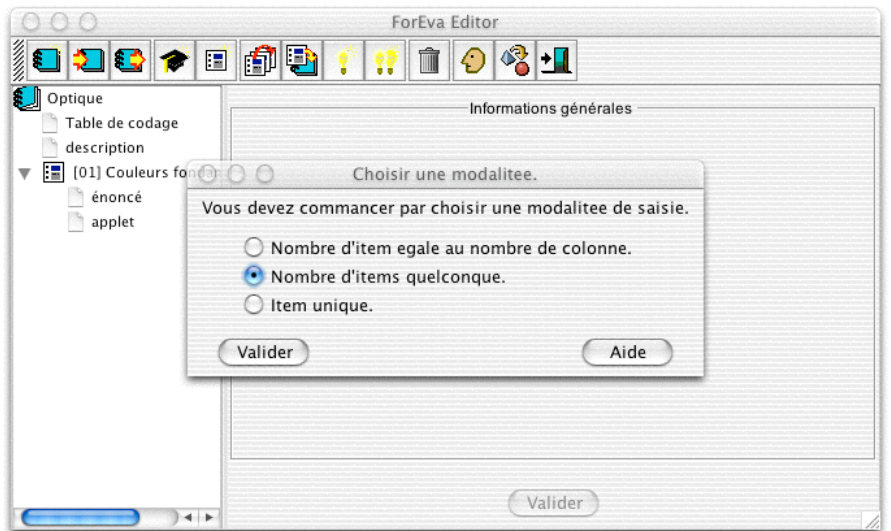

En cliquant sur **[Valider]** la fenêtre devient :

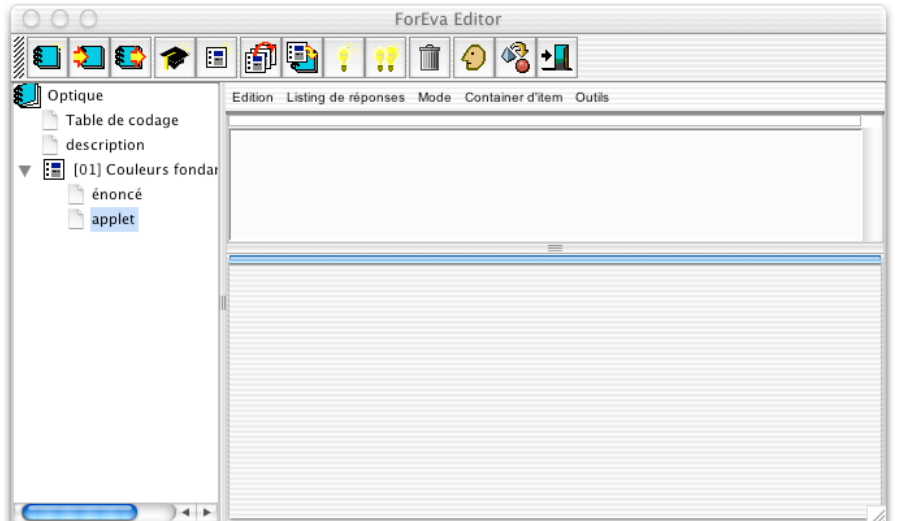

Forevaeditor se trouve par défaut dans le mode "*Edition du container d'item*". L'autre mode possible est le mode "*Edition des réponses*". On bascule de l'un à l'autre par le menu "*Mode*":

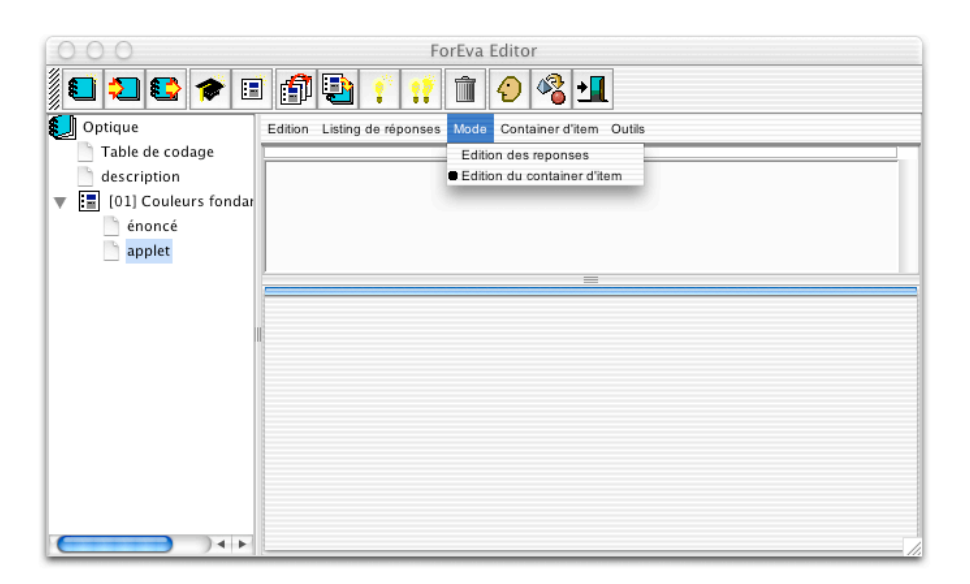

La frame horizontale supérieure est le container d'items proprement dit : pour insérer l'item "rouge" prévu par la maquette sur les couleurs fondamentales, il suffit de double cliquer sur la frame du container d'item. Apparaît alors une fenêtre d'édition. Il faut :

(1) sélectionner l'onglet **[Text]** et cliquer sur le champ de saisie ;

(2) taper "rouge" *(vous pourriez insérer des images comme item, en cliquant sur [Images] et en suivant le menu qui vous propose de choisir des images sur votre disque dur ; le menu [Multiple] n'est pas actif*) ;

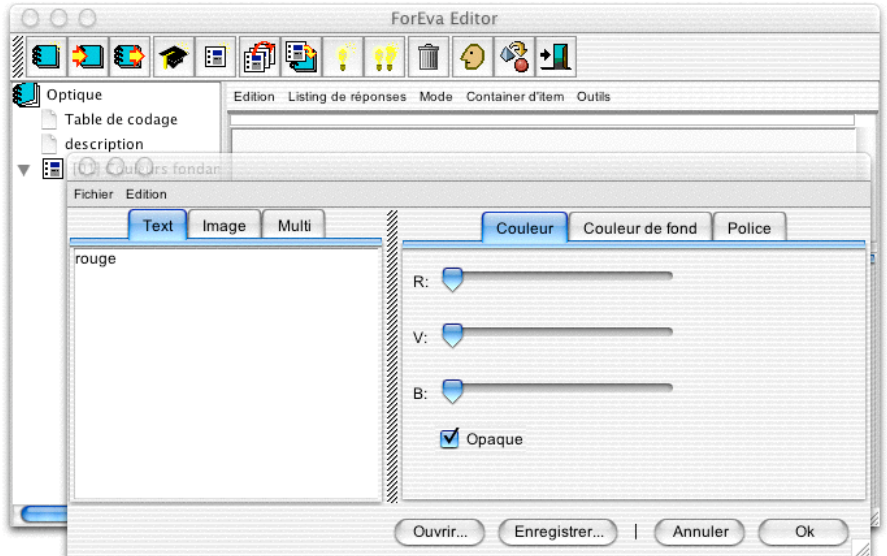

(3) cliquer sur **[Ok]** :

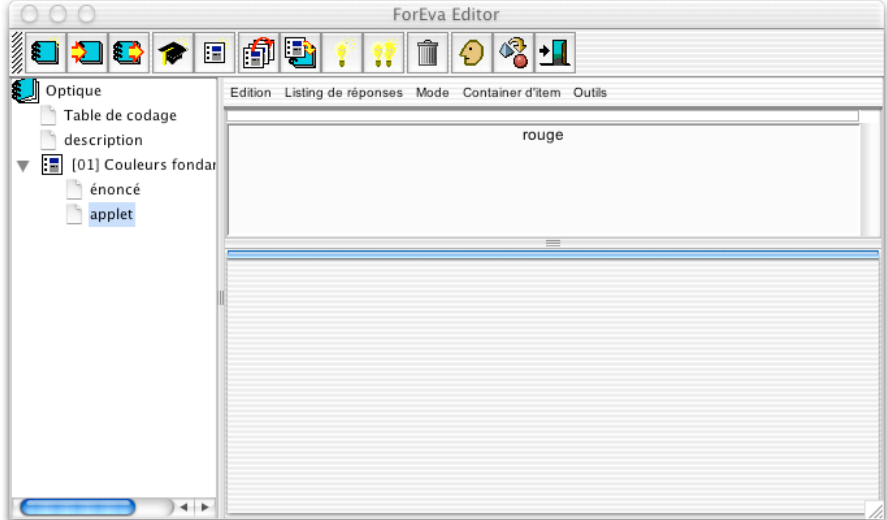

votre premier item est inséré dans le container. On insère les deux autres items ("vert" et "bleu") à l'aide de la même procédure, ce qui donne :

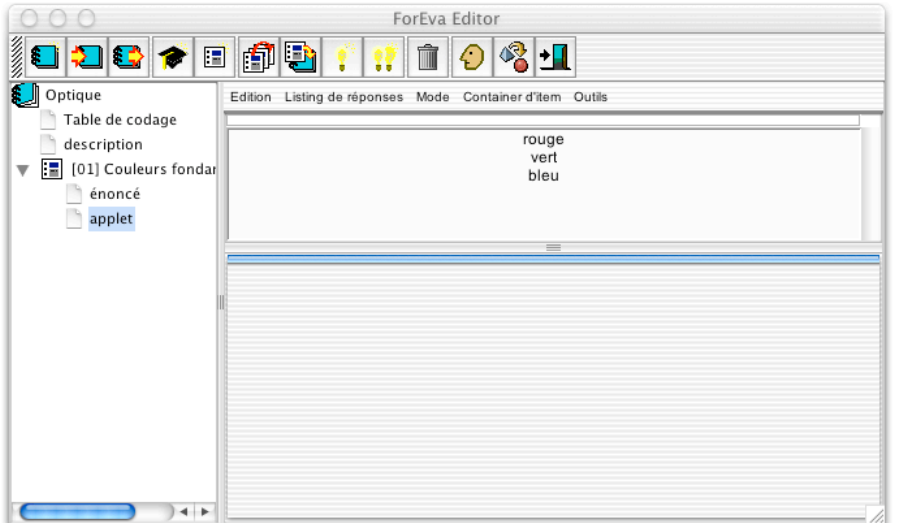

Le menu "*container d'item*" permet d'ajouter/supprimer des colonnes/items. Vous pouvez réorganiser le container d'item (disposition des items dans les colonnes) de manière conviviales à l'aide de la sourie par *drag and drop*

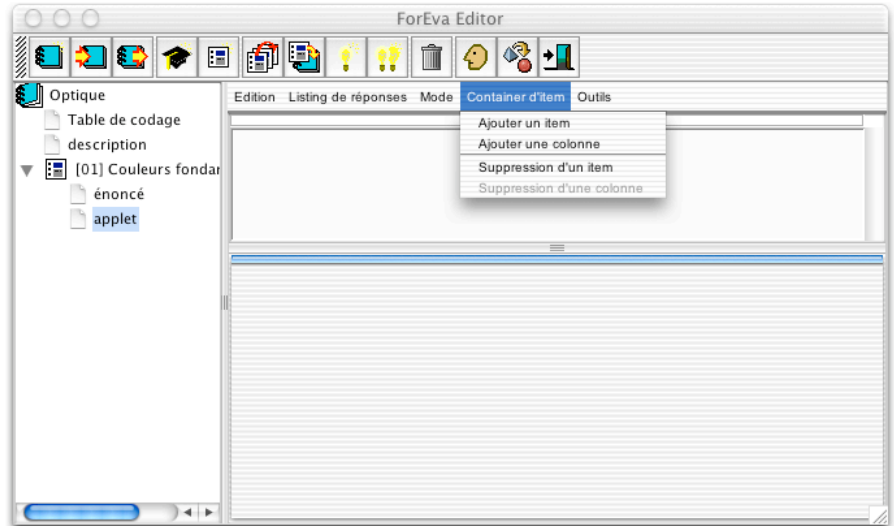

et il est très facile d'obtenir, par exemple, la présentation suivante :

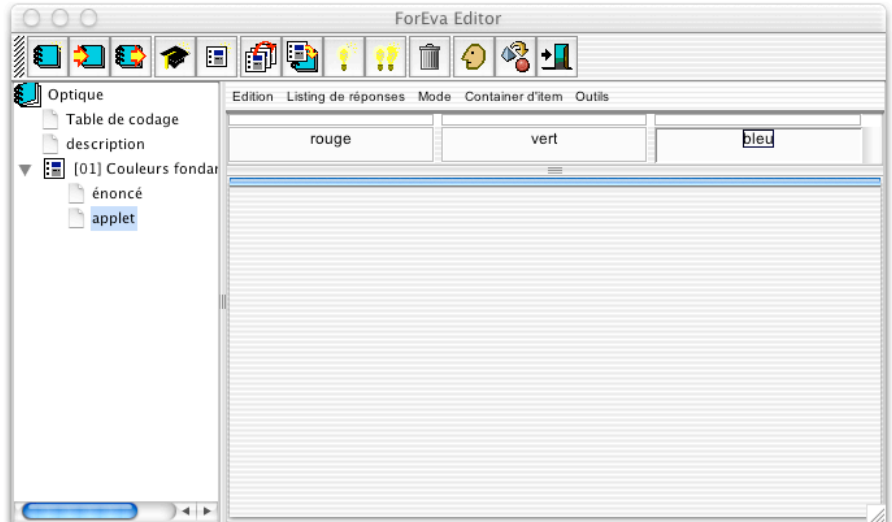

Nous allons maintenant coder les lignes de réponses prévues dans la maquette. Pour cela on bascule par le menu "*Mode*"dans le mode "*Edition des réponses*".

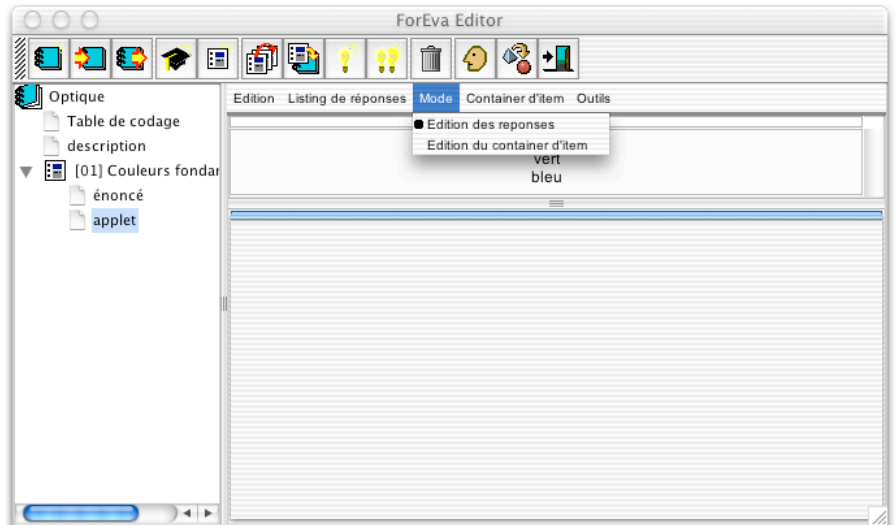

Un panneau de réponses est un ensemble de groupes de réponses. Pour créer un tel panneau, on passe par le menu "*listing des réponses*" et on sélectionne "*add pane*",

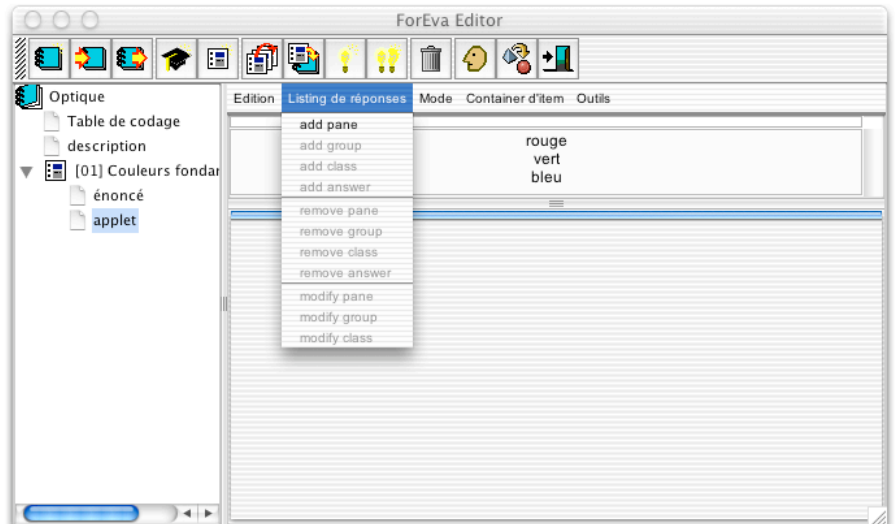

ce qui ouvre une fenêtre de paramétrage du panneau cours de création.

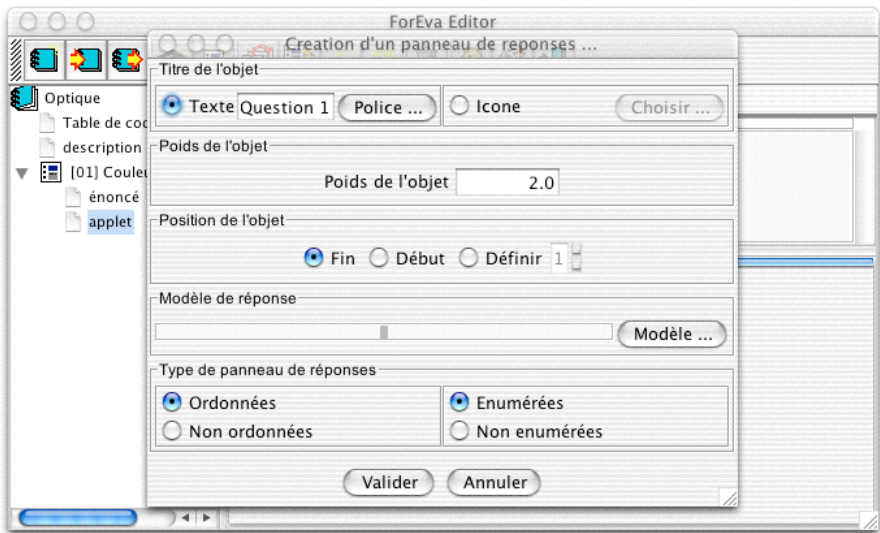

Par défaut le nom (modifiable) du panneau est "Question 1".

Le poids de l'objet : à chaque groupe de réponse ajouté par l'auteur (voir ci-dessous) correspond un nombre de points (par défaut 2 points par groupe) qui est paramétrable. Le poids de l'objet (en l'occurrence le panneau "Question 1") est la somme des points maximaux attribués à chaque groupe de réponses du panneau. Par défaut un panneau possède un groupe de réponses (le premier) valant 2 points : le poids, par défaut, d'un panneau est donc de 2 points.

L'option Position de l'objet : elle permet la réorganisation, à posteriori, de l'ordre des groupes (les modalités d'usages sont laissées à la sagacité des auteurs débutants).

Le bouton **[Modèle]** associé au panneau, fonctionne de la même manière que le bouton **[Modèle]** ci-dessous **(\*)**, associé à un groupe de réponses. Il permet de donner une forme commune aux groupes de réponses du panneau. Les deux boutons **[Modèle]** (du panneau et d'un groupe) peuvent composer leurs effets de manière hiérarchique). Nous laissons à l'auteur débutant le soin d'expérimenter les modalités d'usage de ces deux boutons.

Enfin on peut paramétrer le type de panneau de réponse : ici on à choisi des réponses "*Ordonnées*" et "*Enumérées*" (voir sur le site dynamique les exemples des différents modes possibles).

En cliquant sur **[Ok]** on voit apparaître le panneau "Question 1" avec son premier groupe de réponses muni de sa classe de réponses par défaut.

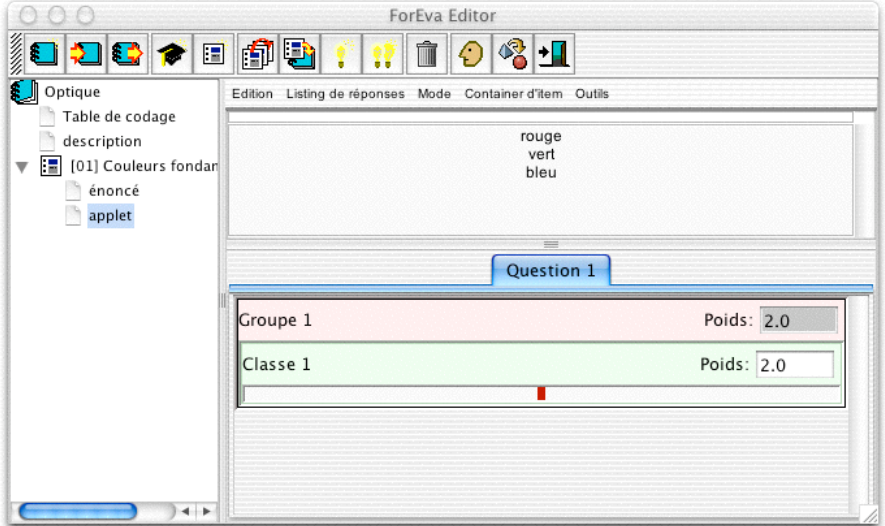

Le "Groupe 1" est la première ligne de réponse du panneau "Question 1"; l'auteur peut ajouter autant de groupes de réponses que désirés en sélectionnant "*add group*" dans le menu "*listing des réponses*".

Dans un groupe de réponses on peut ajouter autant de classes de réponses : pour cela, sélectionner "*add class*" dans le menu "*listing des réponses*". En général il n'y a qu'une seule classe par groupe de réponse : la classe des réponses justes. Un point intéressant du système ForEvaNet est de permettre l'ajout d'autant de classes de réponses que désirées : ces classes peuvent être des réponses justes mais qualitativement différentes ou des réponses partiellement justes qui méritent un nombre de points inférieur à la/les classe(s) de réponse(s) juste(s).

Cette structure en groupe/classes de réponses doit aussi permettre à terme (développement programmé à venir) la possibilités d'une description qualitative de chaque réponse c'est-à-dire d'effectuer une *cartographie* des connaissances/compétences des étudiants aussi bien individuellement qu'au sein de leur groupe pédagogique. Cette cartographie tire sa pertinence des possibilités d'analyse statistique des résultats enregistrés sur la base de données au centre du système ForEvaNet.

Afin de donner la forme voulue à la première ligne de question prévue par la maquette, on sélectionne l'option "*modify group*" du menu "*listing des réponses*" :

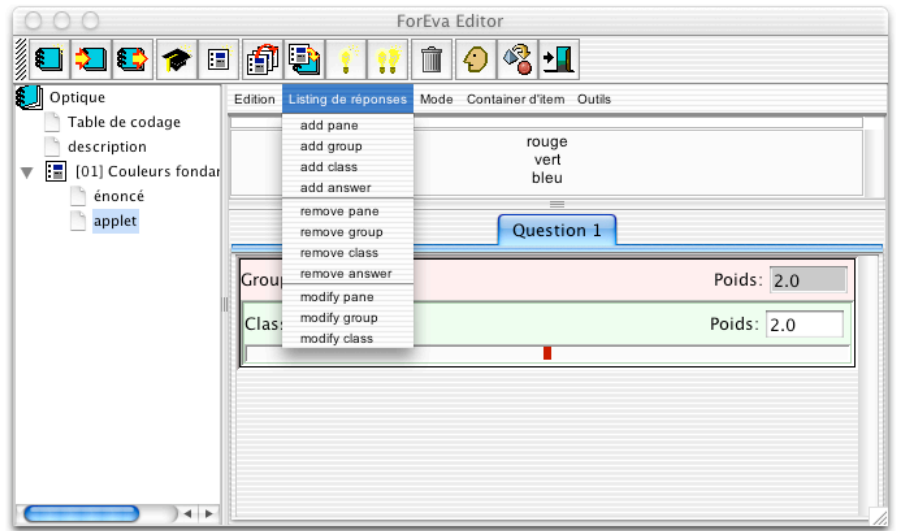

et la fenêtre de paramétrage du groupe s'ouvre : cette fenêtre est très similaire à la fenêtre de paramétrage du panneau que nous avons déjà rencontré. Le nom (par défaut, modifiable) du groupe est "Groupe 1", le poids de l'objet (par défaut, modifiable) est 2 points et la position relative du groupe par rapport aux autres groupe (s'il y en a) peut-être changée par le panneau de configuration "*position de l'objet*".

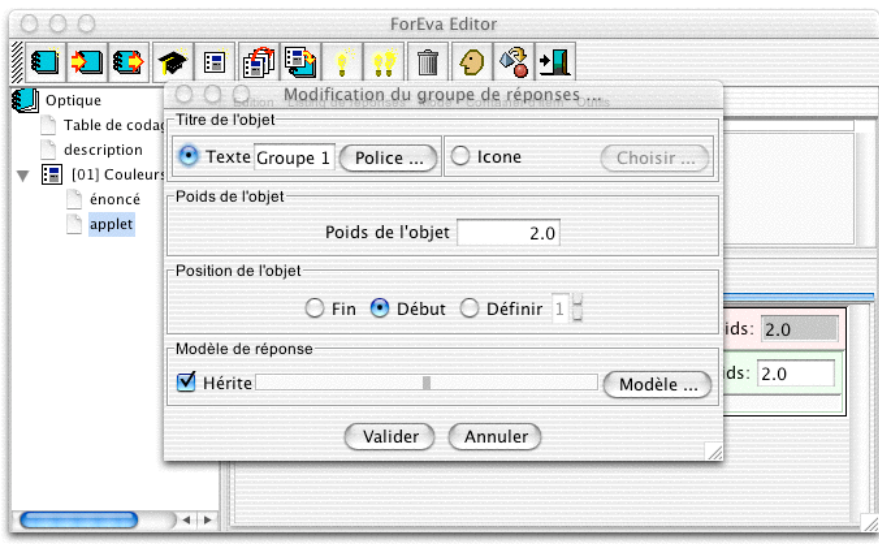

Cliquer sur le bouton **[Modèle] (\*)** ouvre la fenêtre d'édition des réponses :

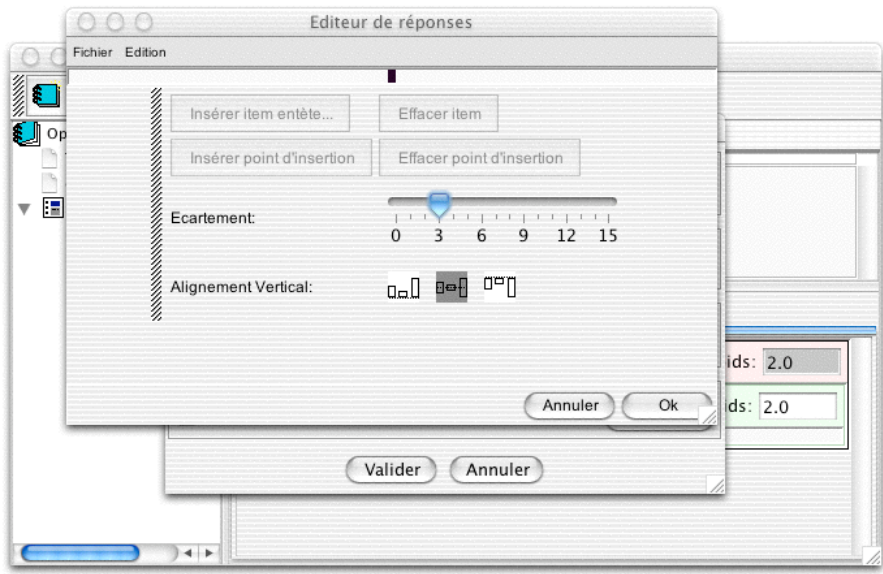

Le petit rectangle noir est le point d'insertion par défaut de la ligne de réponse que nous somme en train de construire. En cliquant à gauche du point d'insertion on allume un petit rectangle rouge.

Un click sur le bouton **[Insérer item entête]** ouvre la fenêtre "*Fichier Edition*"; en sélectionnant le champ de l'onglet "*Text*" on peut saisir le premier bout de phrase (c'est-àdire: "Mélanger du") qui (d'après le schéma de la maquette) doit se trouver juste avant le premier point d'insertion.

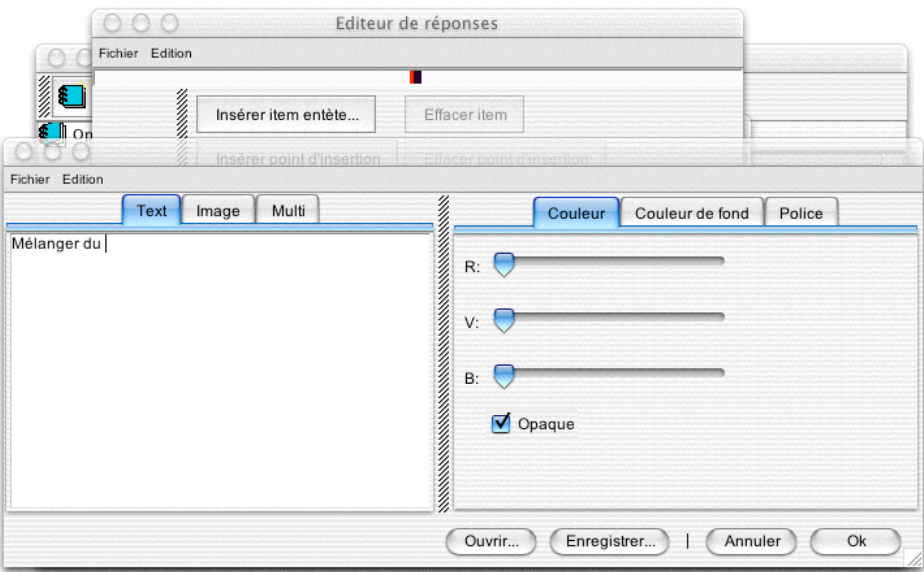

On valide ce premier tronçon du groupe en cliquant sur **[Ok] :**

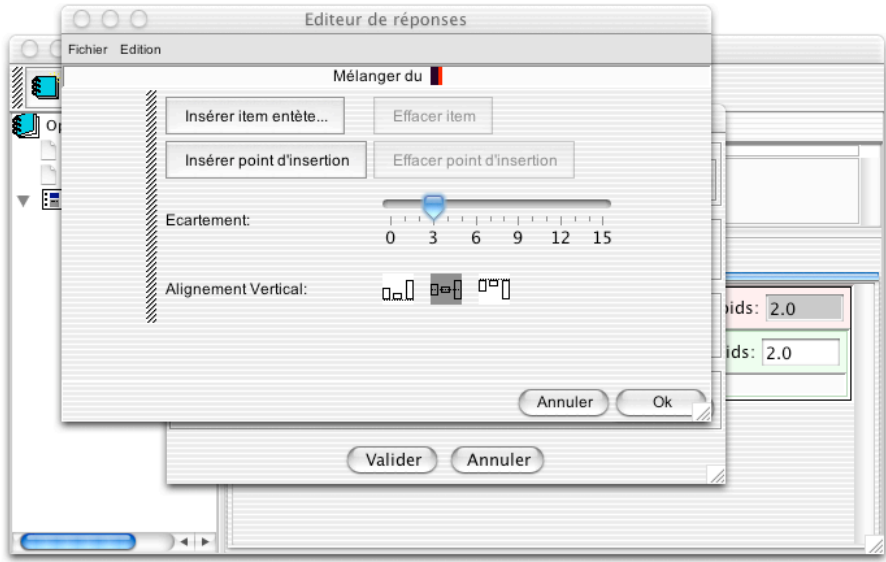

on clique de nouveau sur **[Insérer item entête]** afin de saisir le deuxième tronçon :

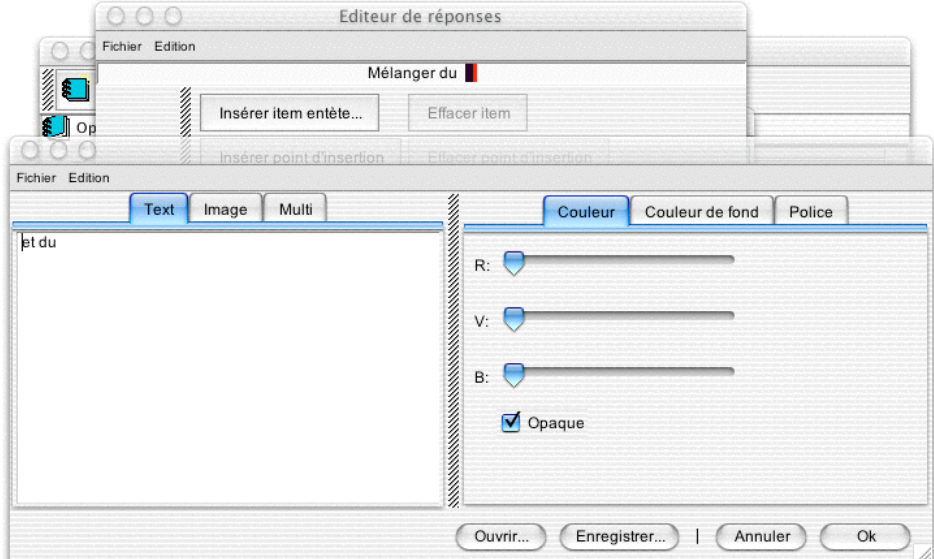

on clique sur **[Ok] :**

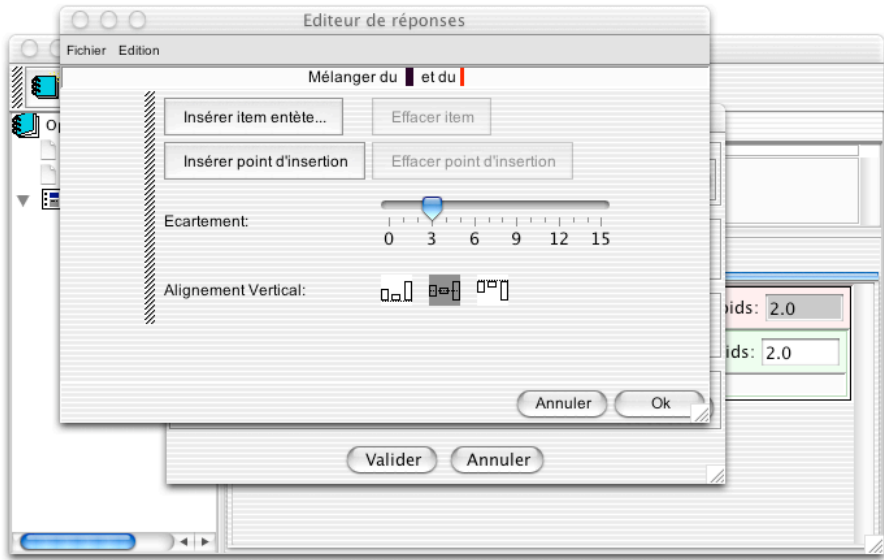

on clique une dernière fois sur **[Insérer point d'insertion] :**

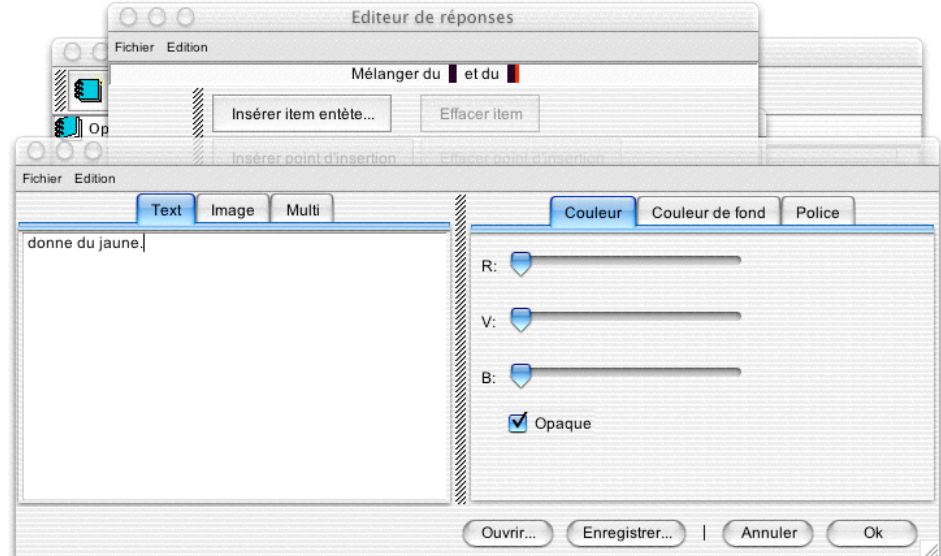

on clique sur **[Ok] :**

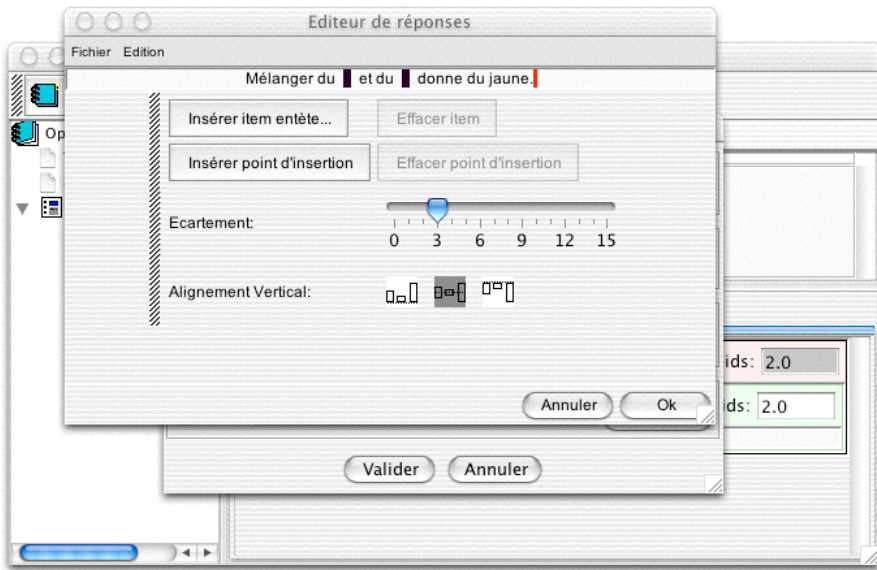

puis de nouveau sur **[Ok]** une dernière fois :

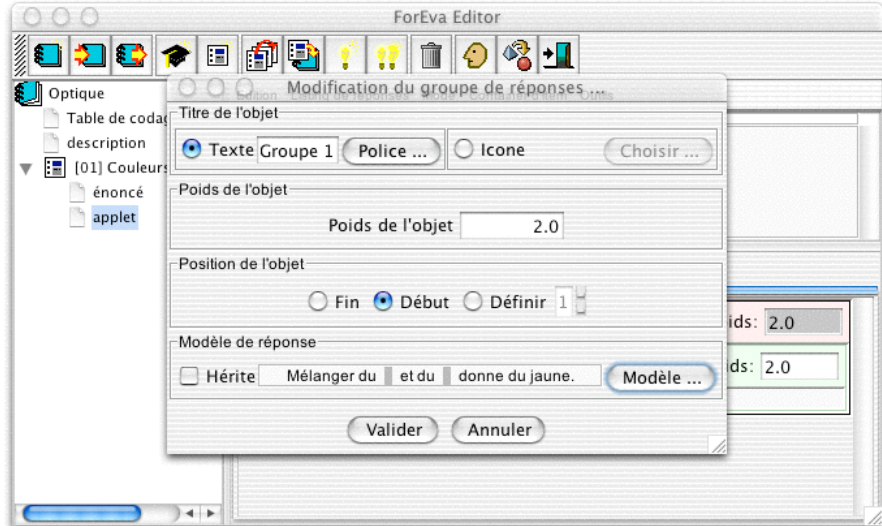

et on clique enfin sur le bouton **[Valider]** pour obtenir la forme finale du canevas du premier groupe de réponse du panneau "Question 1", soit :

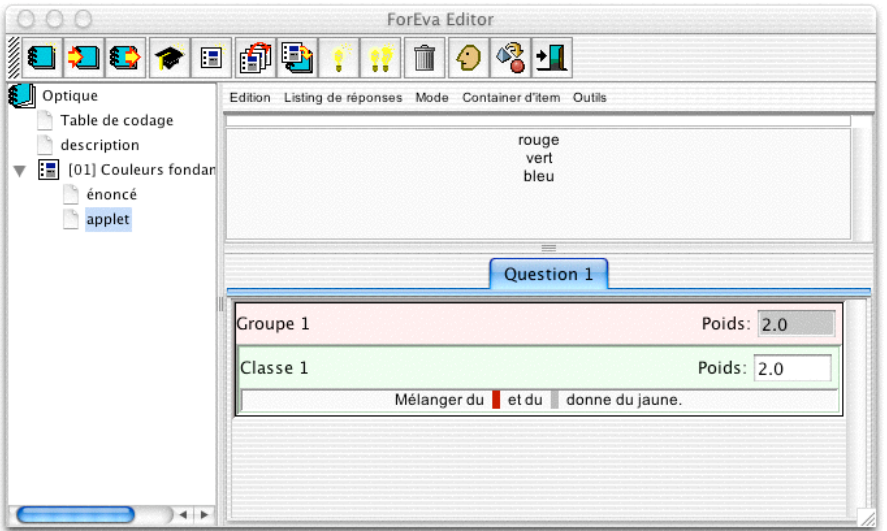

L'auteur peut maintenant coder les réponses attendues. Le processus est le même que dans l'interface étudiant :

(1) cliquer sur le premier point d'insertion ;

(2) cliquer sur l'item correspondant ;

(3) recommencer l'opération avec tous les points d'insertion du groupe (ici il n'y a que deux points d'insertion).

On obtient :

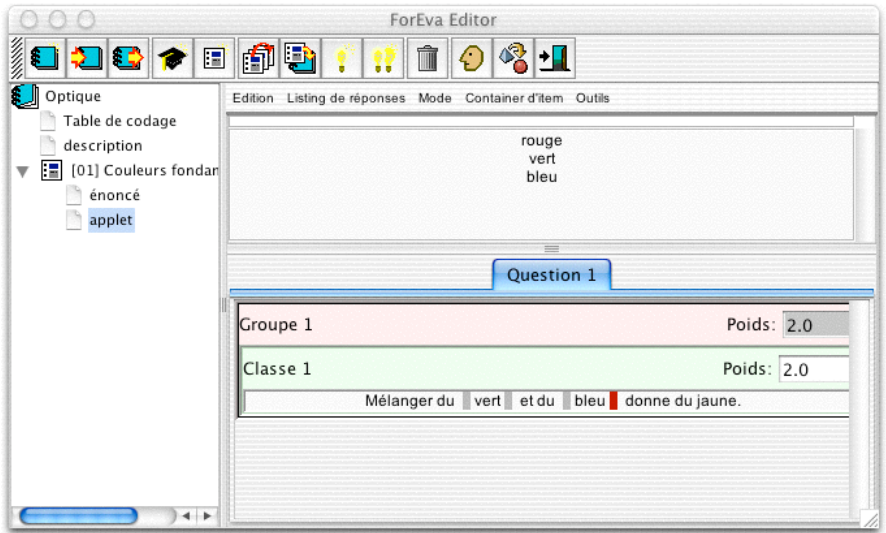

Dans le cas qui nous intéresse il y a une deuxième réponse équivalente évidente ; pour coder celle-ci, on sélectionne l'option "*add answe*r" du menu "*Listing des réponses*"

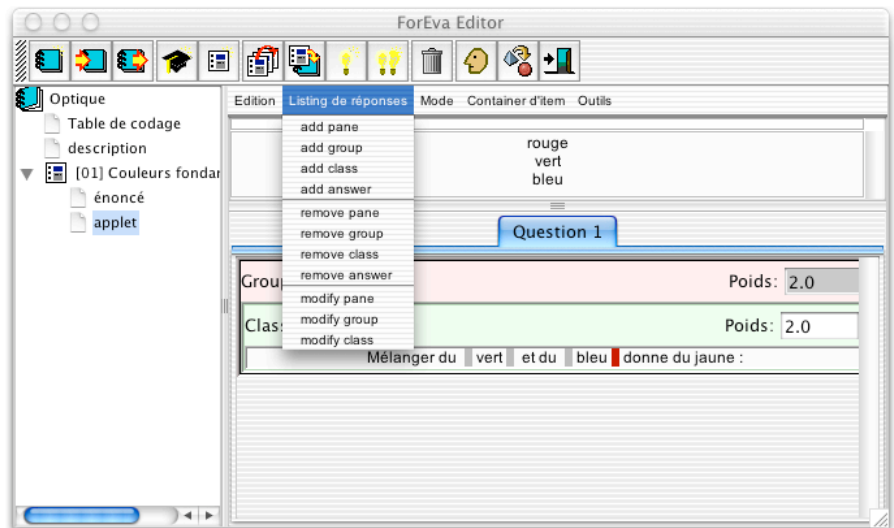

ce qui ajoute un deuxième canevas de réponse dans la Classe 1 du Groupe 1 :

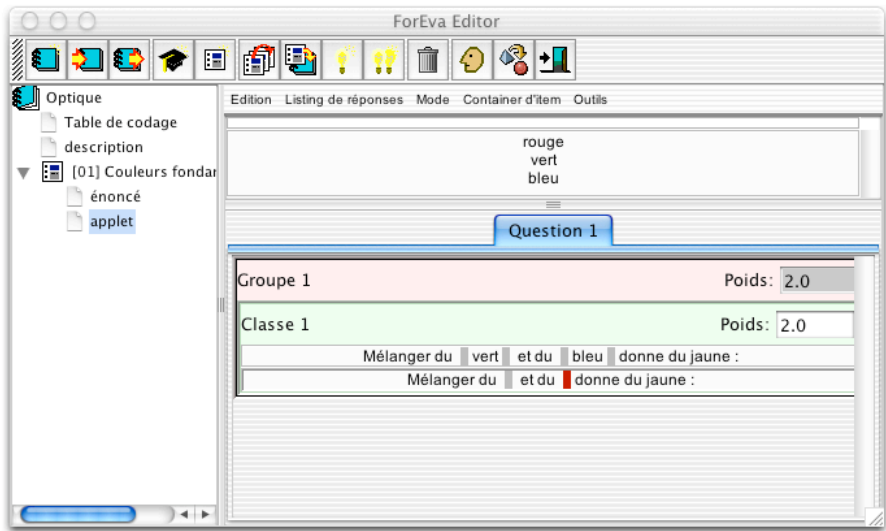

et on recommence le codage de la nouvelle réponse, comme précédemment, ce qui donne finalement :

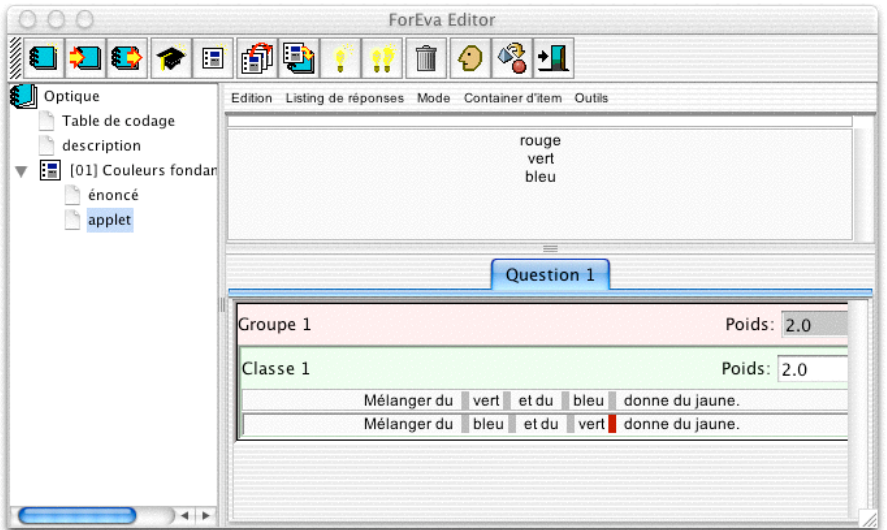

Pour créer le deuxième groupe de réponses on sélectionne l'option "*add group*" du menu "*Listing des réponses*"

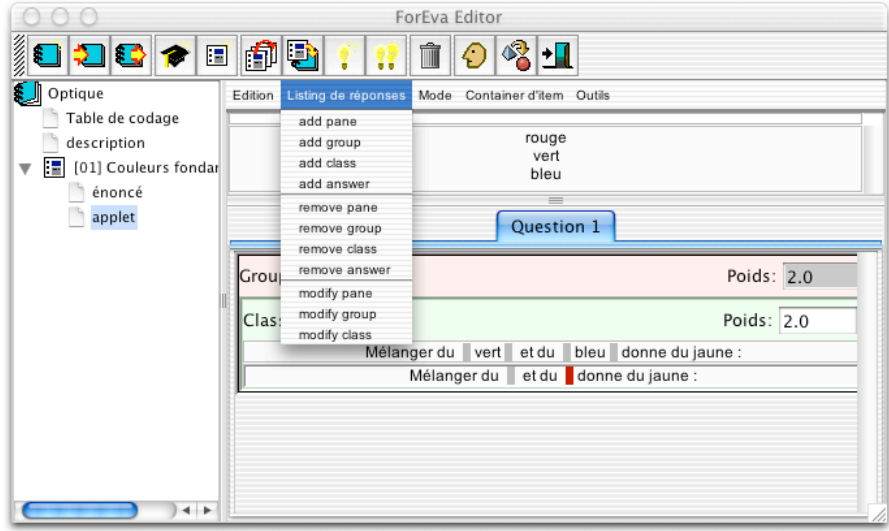

ce qui ouvre la fenêtre de paramétrage du "Groupe 2"

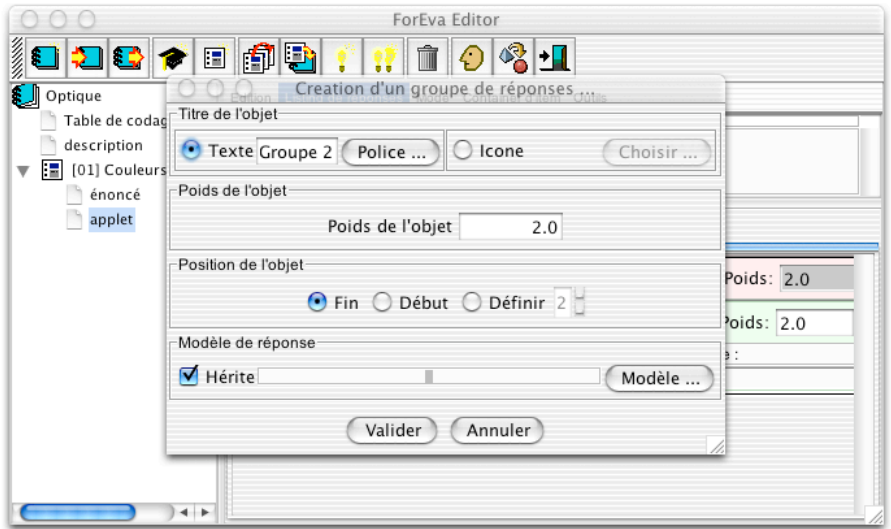

Pour construire le canevas du "Groupe 2" on clique sur le bouton **[Modèle]**

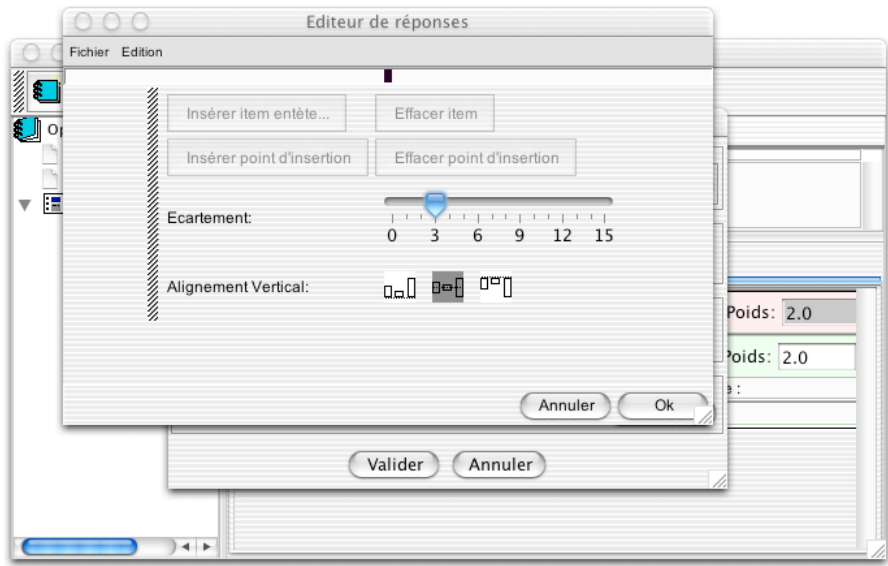

et on reprend le processus déjà décrit ce qui finalement donne le résultat prévu par la maquette comme suit :

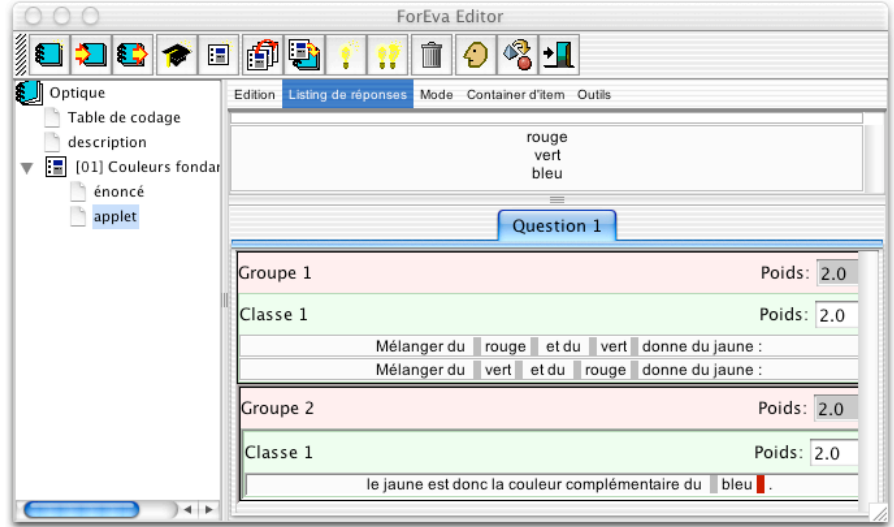

Les Groupes 3, 4, 5 et 6 prévus par la maquette sont construits de la même manière.